## **PARA INSERIR O LINK SEI**

 Para linkar a consolidação da pesquisa de preços utilizar o número do documento anexado referente a nota fiscal e demais documentos este número aparece no final do documento. Observe a imagem, ao final temos o número a ser copiado;

## [Anexos Processo de compra NF 8.941](https://sei.londrina.pr.gov.br/sei/controlador.php?acao=arvore_visualizar&acao_origem=procedimento_visualizar&id_procedimento=1804773&id_documento=1815900&infra_sistema=100000100&infra_unidade_atual=110000229&infra_hash=092b33d2f295830b5f78e408aed8ba9b9696bfb002c53243ca7c55b051c2aa05) **(1582070)**

 $localize\ o\ isone$  **para inserir um LINK.** 

Clique nesse ícone, irá aparecer a caixa de diálogo abaixo:

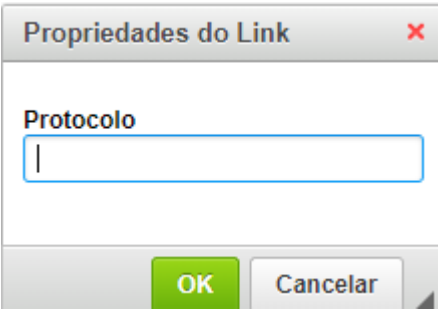

Clique no campo "Protocolo", cole ou digite o nº do processo de compra e em seguida clique em OK;

Na sequência, vá ao topo da página e clique em SALVAR.